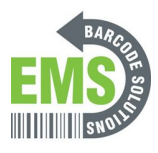

# **Setting up AppLock with GSS Mobile shortcut**

Written By: Eric Sutter

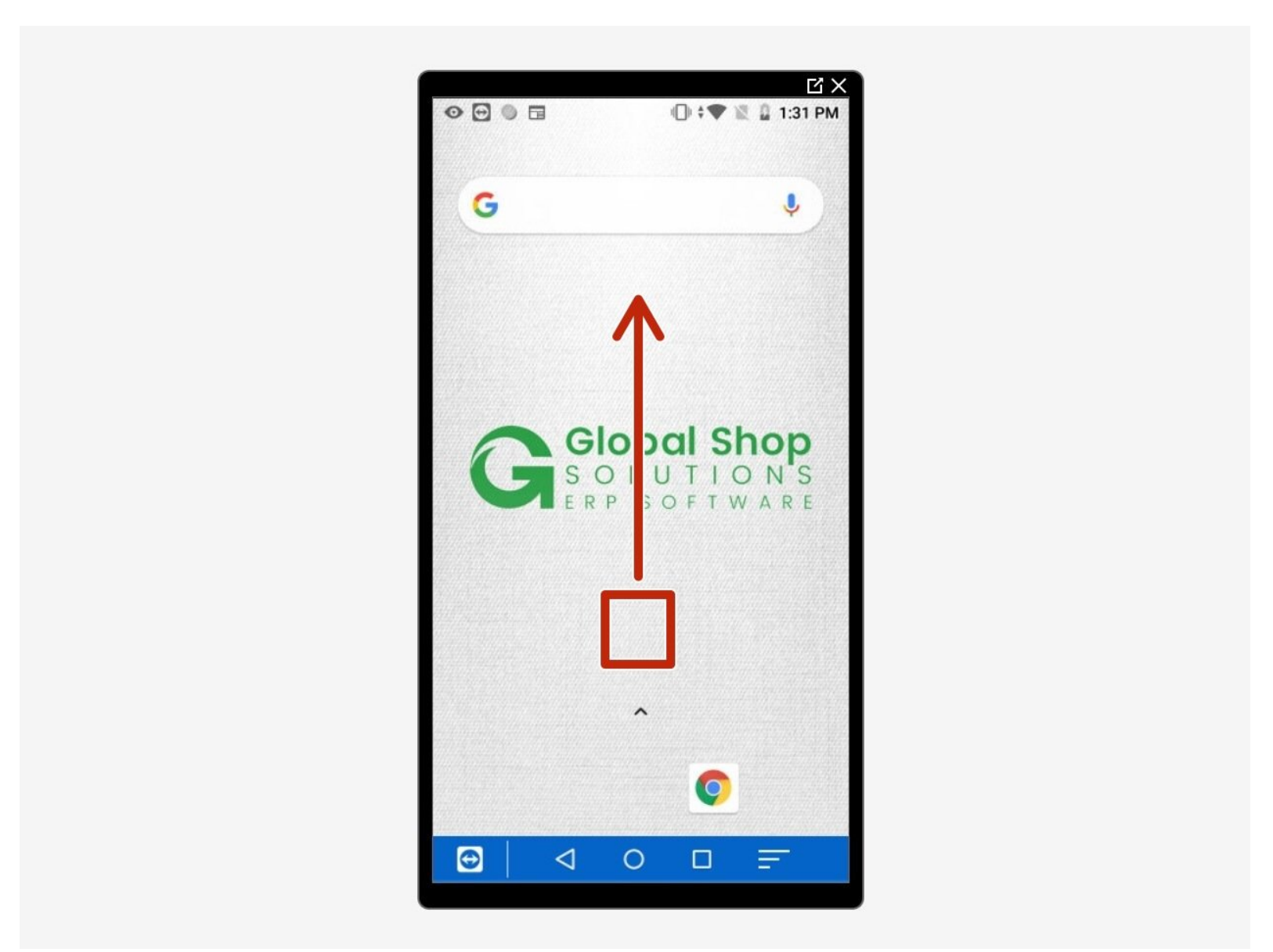

# **Step 1 — Activate AppLock**

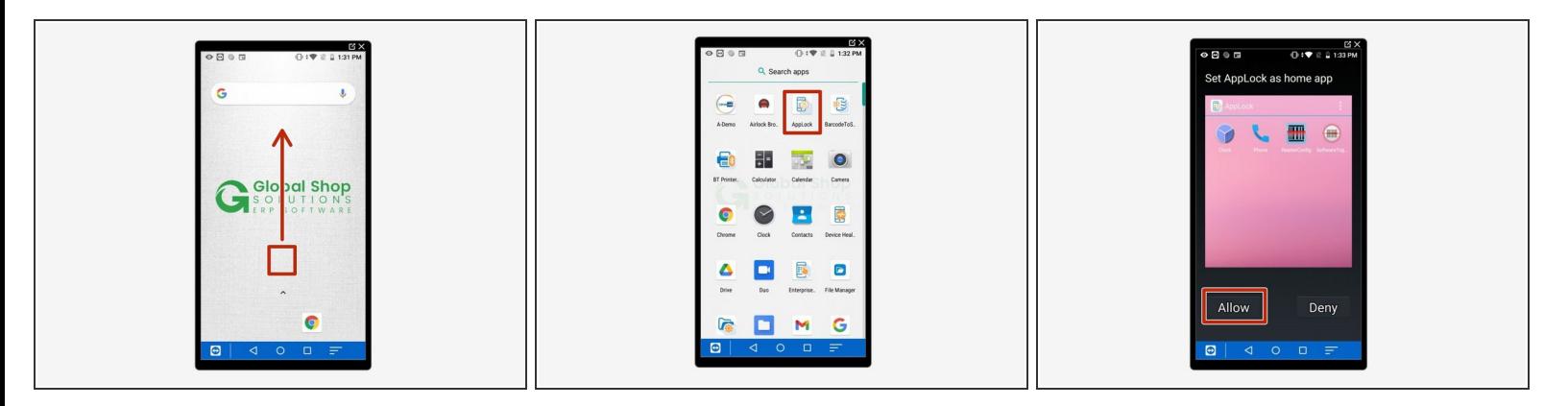

- Open the mobile device
- From the Home screen, swipe up to reveal the app list.
- Tap the icon for AppLock at the top (it looks like a smartphone with a padlock).
- Tap "Allow" to let it use AppLock as the home app.

# **Step 2 — Enter Admin Mode**

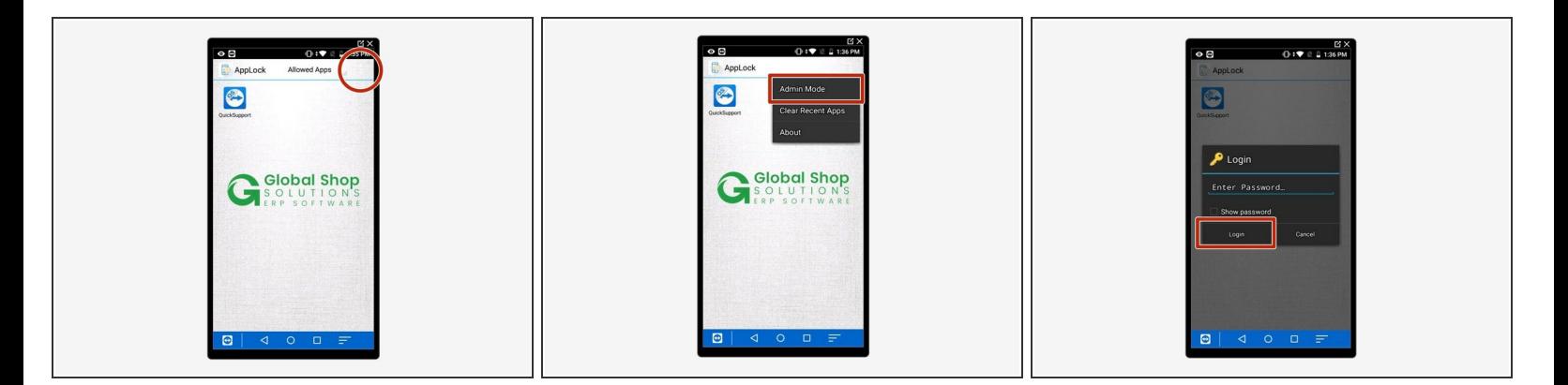

- AppLock should now be enabled; the AppLock name and icon should show at the top of the screen, and if you swipe up the app list shouldn't appear.  $\bullet$
- Tap the 3 dots at the top right of the screen to see the list of options.
- Tap "Admin Mode."
- Tap "Login"; by default there is no password.

# **Step 3 — Open App Management**

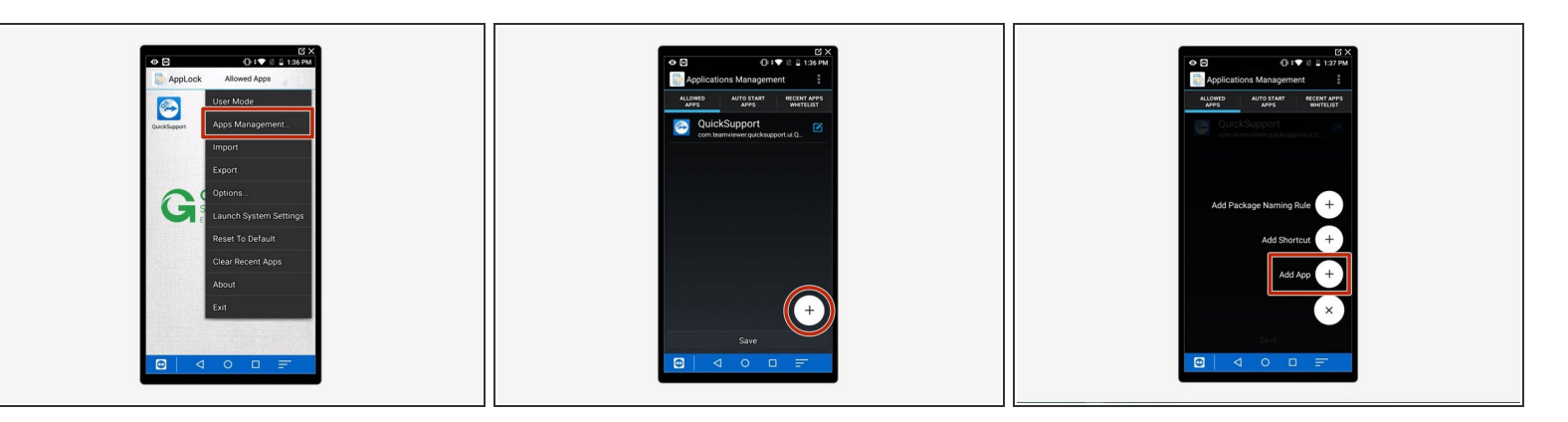

- Tap the 3 dots at the top again there should be a lot more options now.
- Tap "App Management."
- Tap on the + symbol at the bottom right, then tap on "Add App."

#### **Step 4 — Add Chrome**

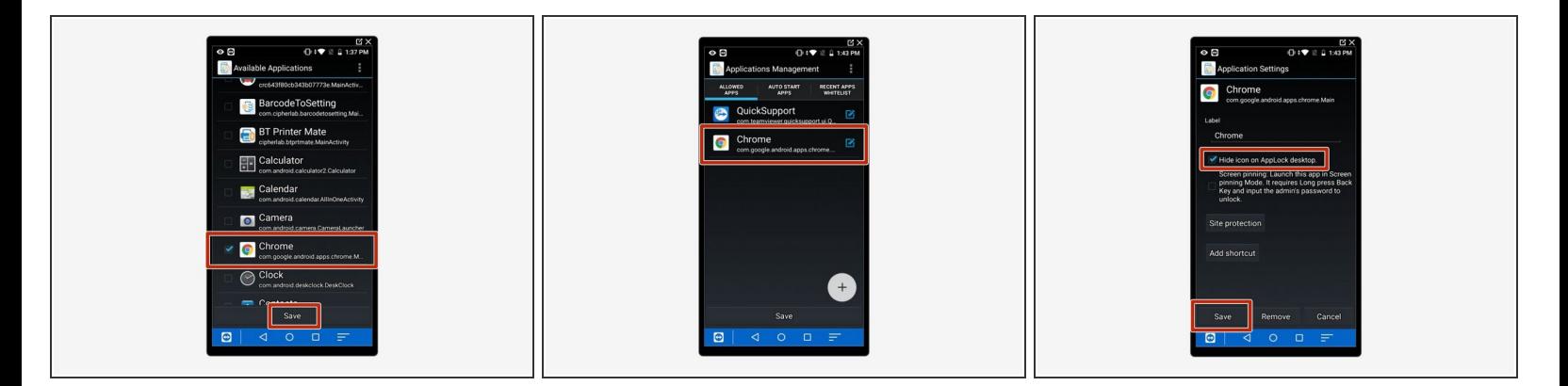

- Check the box for the Chrome app, then tap "Save" at the bottom.
- Tap on Chrome in the "Allowed Apps" list.
- Tap "Hide Icon" then tap "Save" at the bottom.

### **Step 5 — Add GS Mobile shortcut**

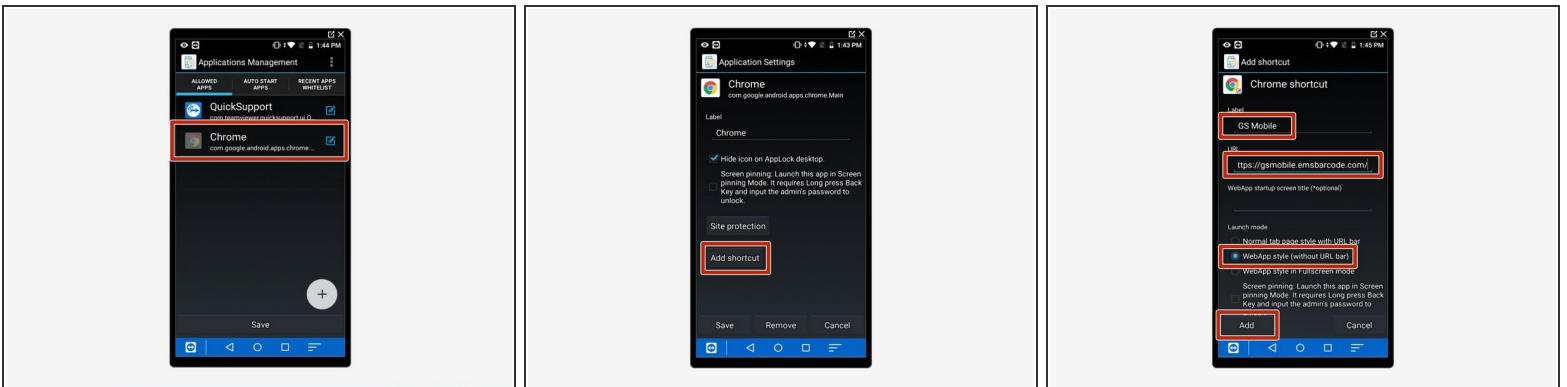

- Tap on Chrome it should now be slightly greyed-out.
- Tap "Add Shortcut."
- For "Label", put "GS Mobile."
- For "URL", put "[https://gsmobile.emsbarcode.com/"](https://gsmobile.emsbarcode.com/%2522)
- Select the option for "WebApp style" Launch mode.
- Tap "Add" at the bottom.

#### **Step 6 — Checking the shortcut**

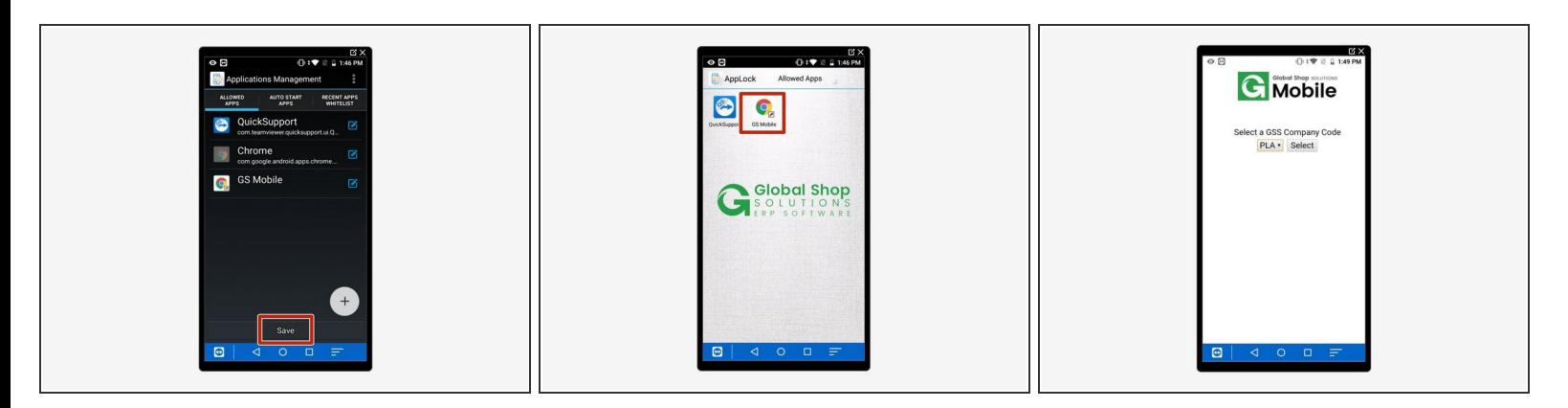

- Hit "Save" You should now just see a google Chrome shortcut labeled "GS Mobile."
- Tap on the shortcut to make sure it works. It should look like the example screenshot, and you should be able to open the Company Code dropdown.  $\bullet$

# **Step 7 — Exit Admin Mode**

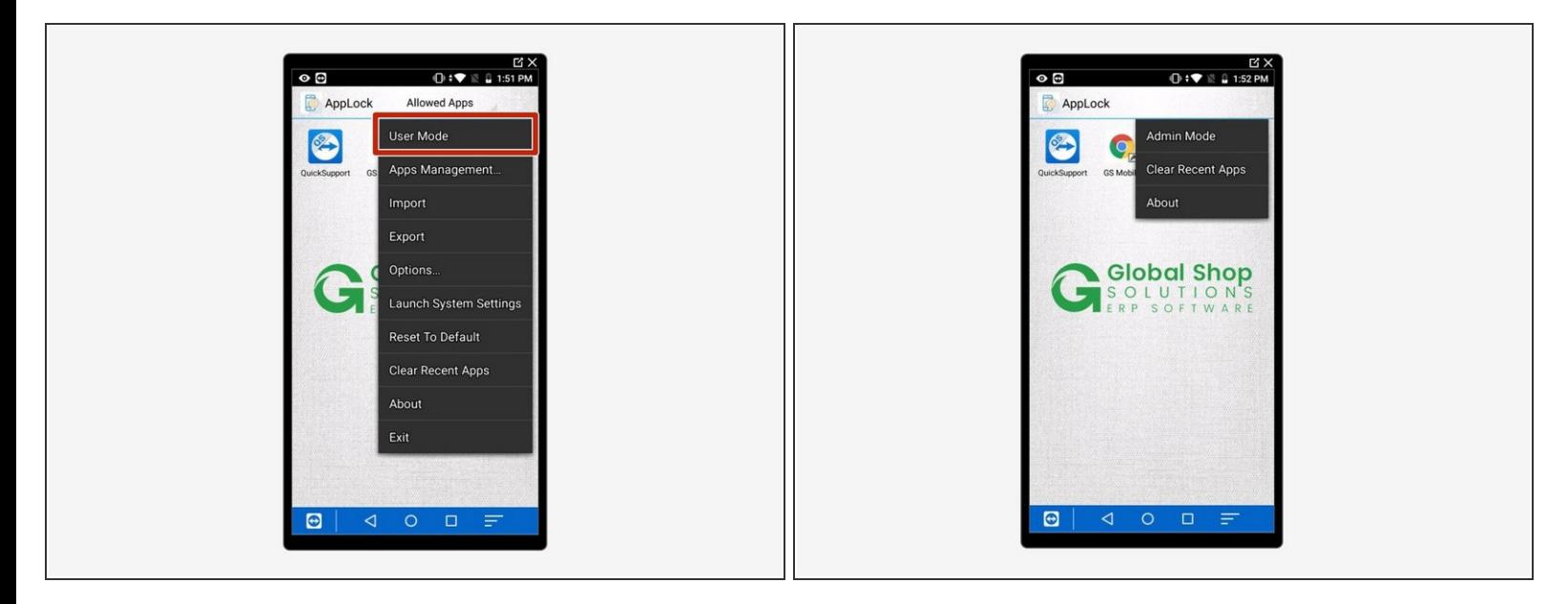

- Hit the Home button to exit the web app.
- Tap the 3 dots at the top right.
- Select "User Mode."
- User mode should now be enabled; if you tap the 3 dots you should only see a few options.

# **Step 8 — How to Exit/Disable AppLock**

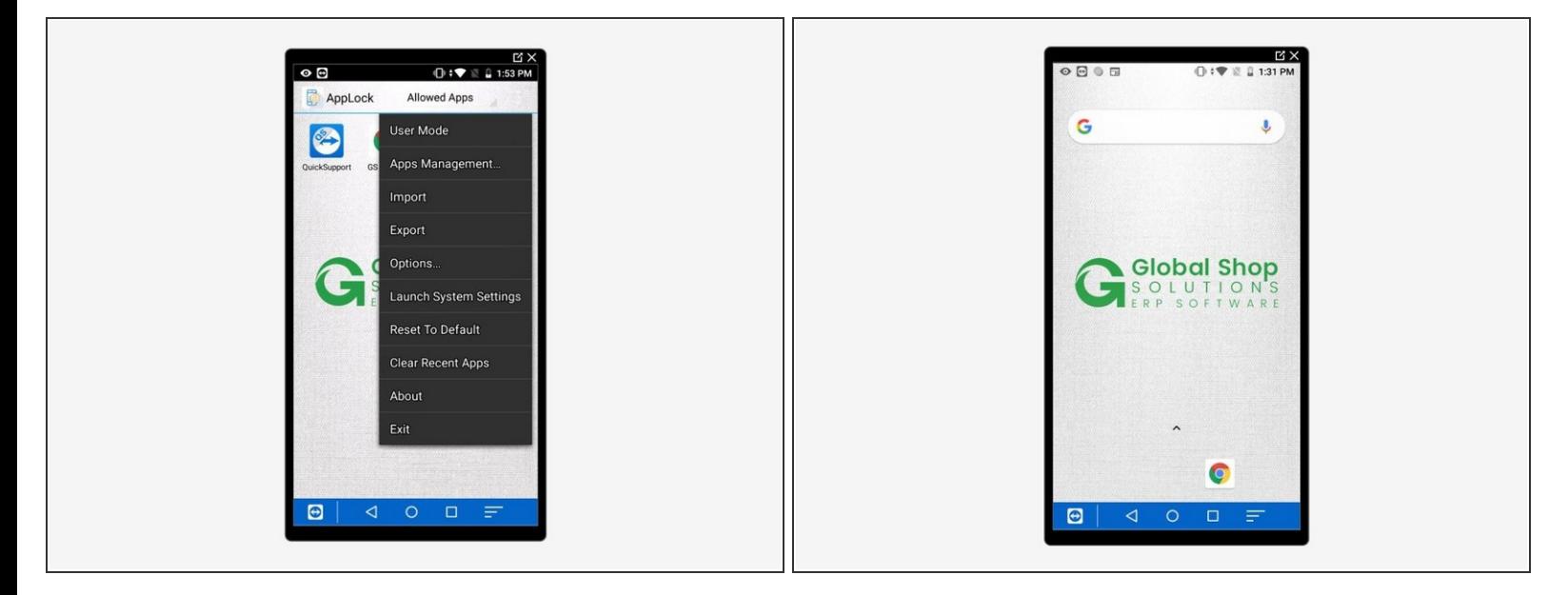

- Enter Admin mode, as described in Step 2.
- Tap the 3 dots at the top right of the screen.
- Tap "Exit" at the bottom of the list.
- AppLock should now be disabled; the regular home screen should now show, and you should be able to swipe up to show the full app list.  $\bullet$